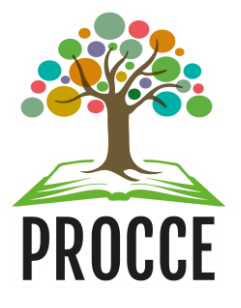

# **Manuais do Módulo de Extensão - Sigaa Renovar Programa ou Projeto de Extensão**

Esta funcionalidade permitirá ao usuário renovar uma Ação de Extensão na modalidade **Programa** ou **Projeto**.

## **ATENÇÃO**:

- Para a renovação do Programa ou Projeto de Extensão, é necessário **submeter previamente o seu relatório**. Tendo sido enviado, o relatório deve ser validado, no sistema, pelo Chefe da Unidade. Após validação do Chefe da Unidade, o relatório deverá ser validado também pela Procce. Acesse aqui o **[Manual para submissão de](http://www.ufopa.edu.br/procce/documentos/normas-e-regulamentos/) relatórios no módulo [de extensão do](http://www.ufopa.edu.br/procce/documentos/normas-e-regulamentos/) Sigaa**.
- No caso de Programas e Projetos que foram cadastrados por processo físico, o relatório deverá ser enviado via Processo Digital no Sipac (Clique **[aqui](http://www.ufopa.edu.br/procce/documentos/normas-e-regulamentos/)** para mais orientações), e a renovação deverá ser solicitada mediante cadastro do Programa ou Projeto no módulo de extensão do Sigaa, conforme orientações dos **[Manuais de Cadastro de Programa e](http://www.ufopa.edu.br/procce/documentos/normas-e-regulamentos/) [Projeto](http://www.ufopa.edu.br/procce/documentos/normas-e-regulamentos/)**.

# **1 Acesse** <https://sigaa.ufopa.edu.br/>**e faça login no sistema para listar suas ações**

**Para técnicos Administrativos:** clique no módulo "Extensão" e depois em "Listar minhas ações":

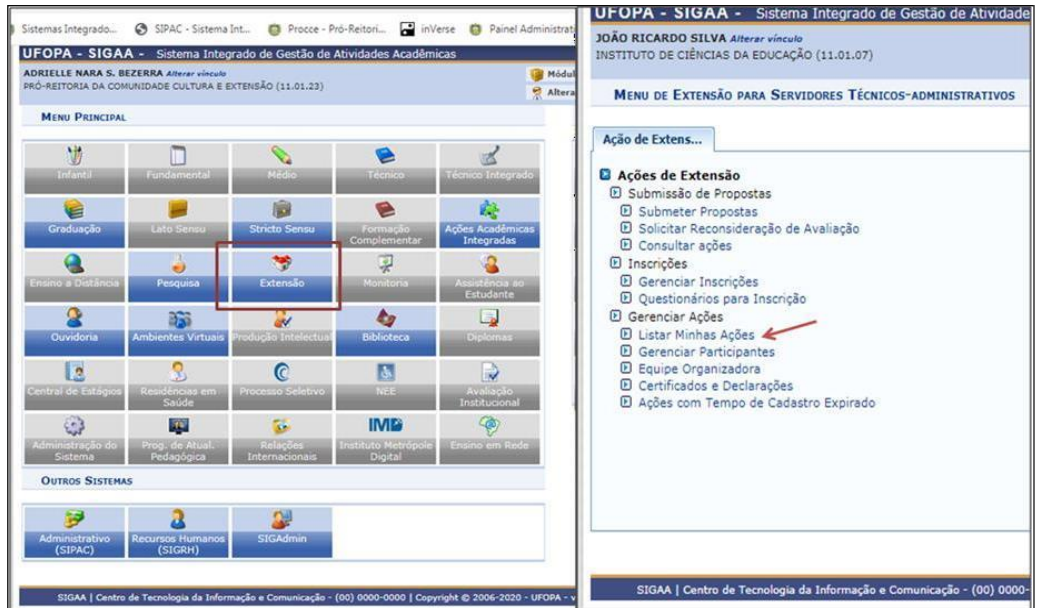

**Para docentes**: Clique no Portal do Docente e no Menu Extensão. Em seguida selecione "Ações de extensão", "Gerenciar ações" e "Listar minhas ações":

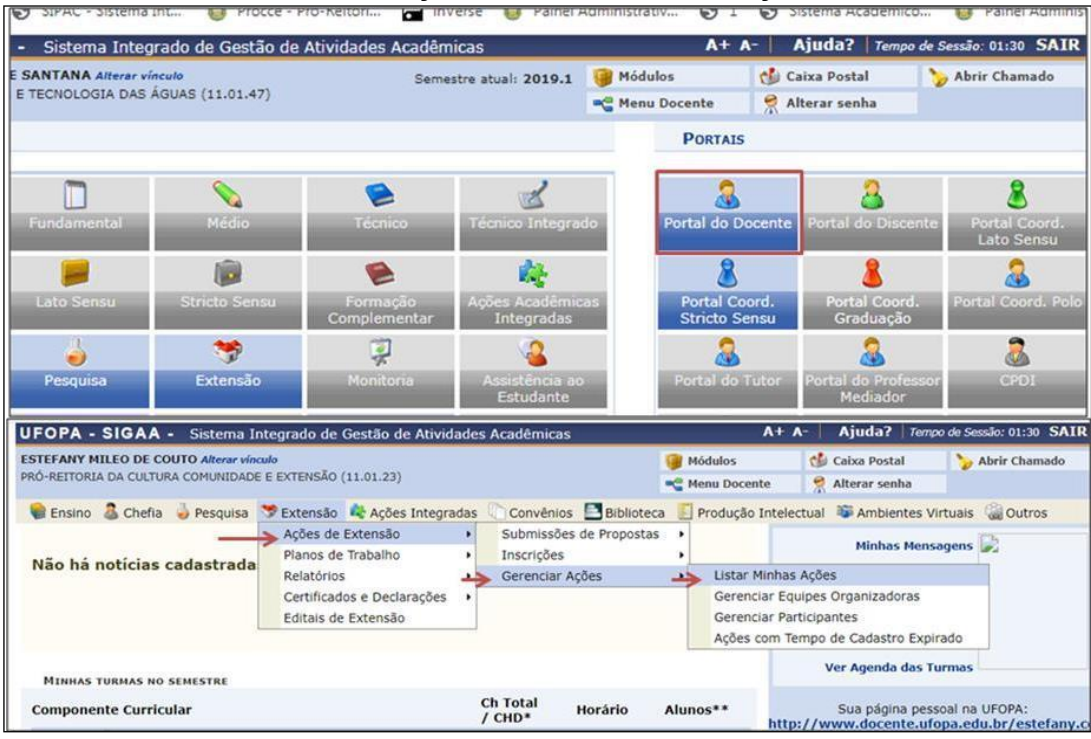

**As ações de extensão sob sua coordenação serão listadas como na tela a seguir:**

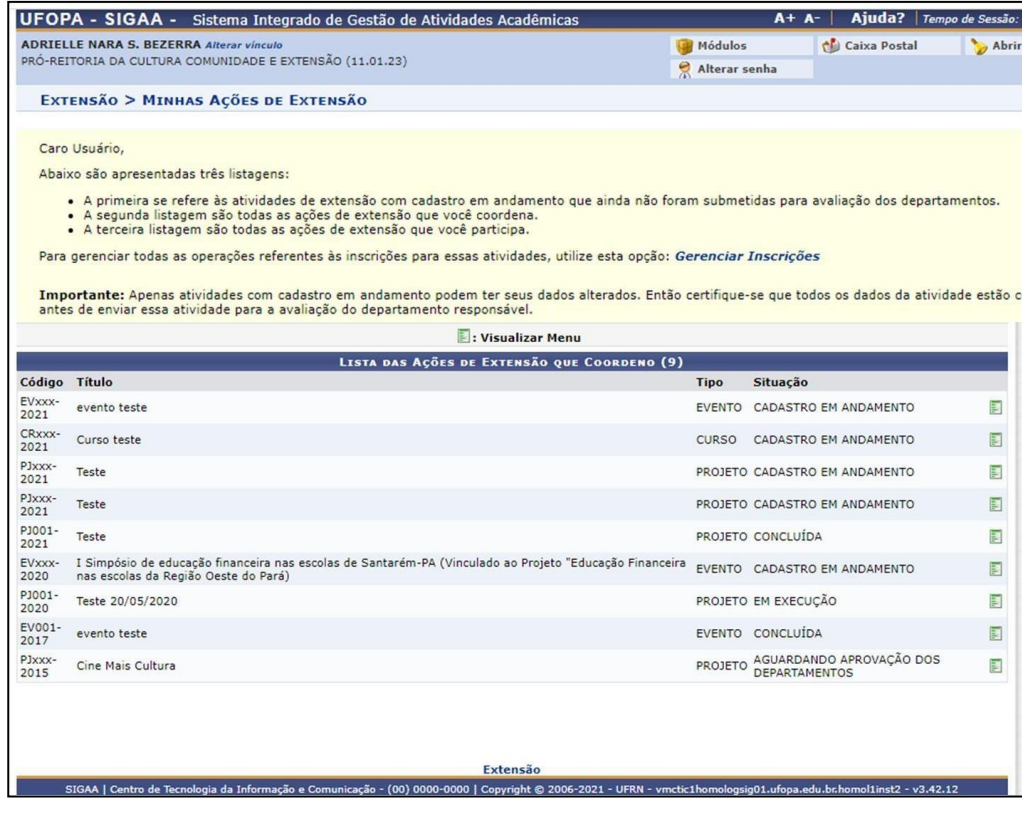

#### **Importante**:

• Para ser renovado, o Programa ou Projeto deve estar com o status "**concluído**". Para tal, é necessário que o relatório final da ação já tenha sido enviado e aprovado no sistema pela Chefia da Unidade e pela Procce. Acesse o **[Manual para submissão de](http://www.ufopa.edu.br/procce/documentos/normas-e-regulamentos/)  [relatórios de ações de](http://www.ufopa.edu.br/procce/documentos/normas-e-regulamentos/) [extensão](http://www.ufopa.edu.br/procce/documentos/normas-e-regulamentos/)**.

### **2 Selecionar a ação e solicitar a renovação**

• Clique no ícone para visualizar o Menu de opções e selecione a opção "**Renovar Ação**":

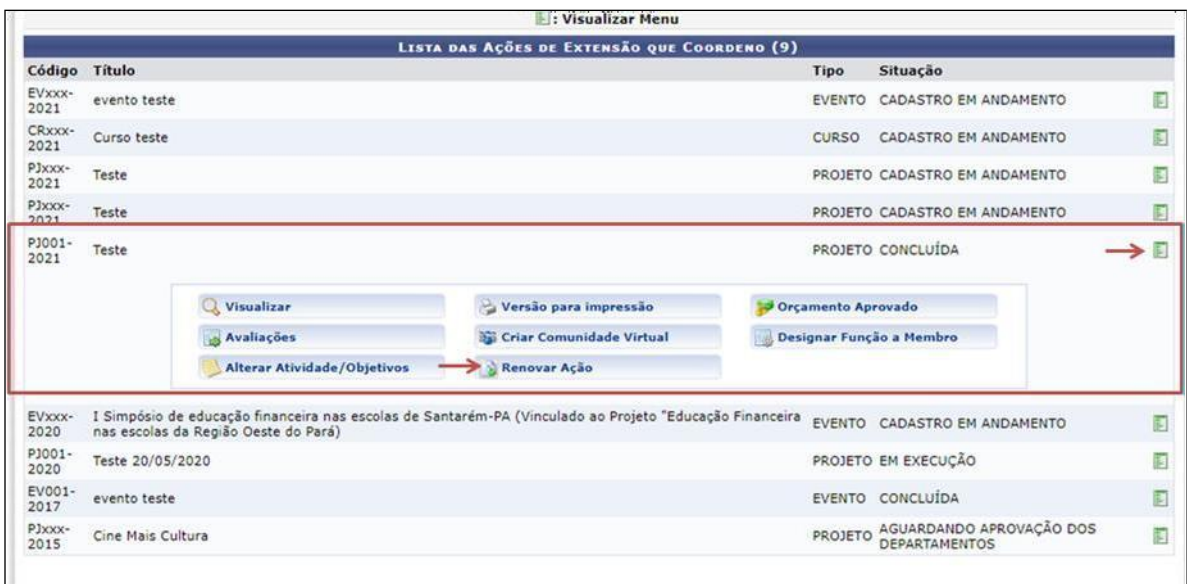

#### **A seguinte tela será exibida**:

Marque a declaração de responsabilidade e confirme no botão **"Renovar":**

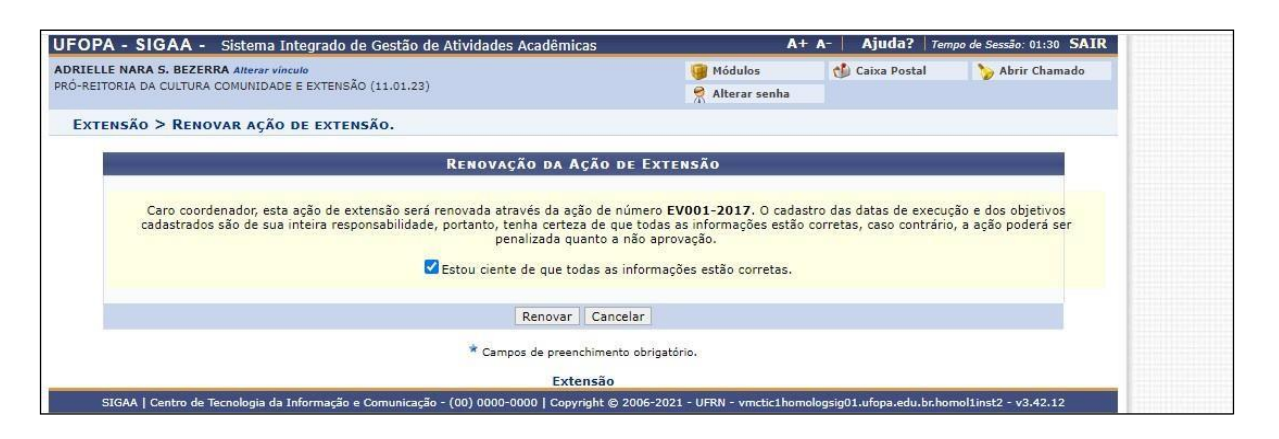

## **3 Atualizar os dados da ação**

Serão exibidas as mesmas telas de cadastro de Programas e Projetos para que o coordenador possa atualizar os dados da ação para o novo período, selecionando a opção **"autofinanciado"**.

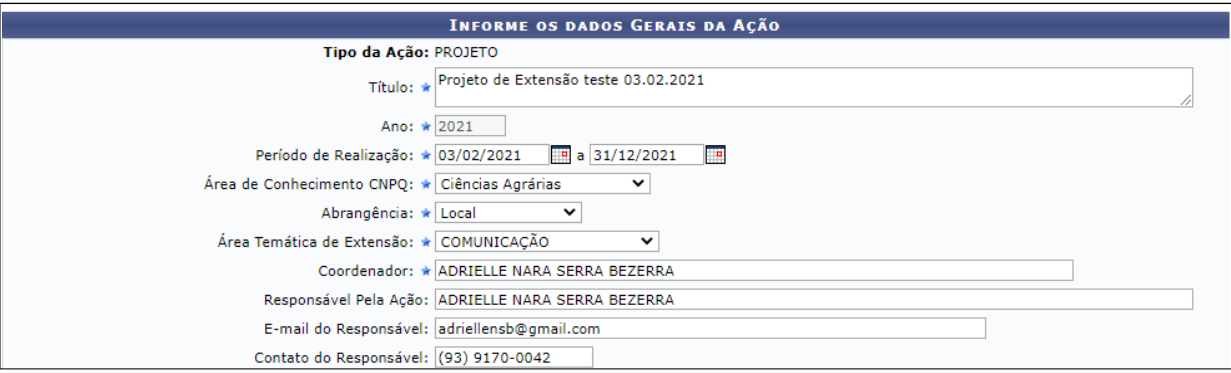

#### **Importante**:

- Acesse os **Manuais de Cadastro de [Programas](http://www.ufopa.edu.br/procce/documentos/normas-e-regulamentos/) e Projetos de Extensão** para orientações detalhadas sobre as informações a serem inseridas nas telas que serão exibidas.
- A Resolução nº 254/2018 Consepe estabelece que no ato da renovação **devem ser atualizadas** principalmente **as seguintes informações**: equipe executora, justificativa para prorrogação, objetivos para o novo período, inclusão ou exclusão de ações de extensão integrantes, atividades a serem realizadas e respectivos períodos de realização, bem como a carga horária a ser alocada aos membros do programa ou projeto no novo período.
- Para solicitar a carga horária que deve constar em Portaria é obrigatório o preenchimento do Item "Equipe Executora", conforme Turtorial Cadastrar Programa/Projeto, disponível na página da Procce.
- É obrigatório anexar o Formulário de Cadastro/Prorrogação/Renovação de Programas e Projetos de Extensão, disponível na **[página da Procce](http://www.ufopa.edu.br/procce/documentos/formularios/)**, informando a relação com os indicadores do Plano de Desenvolvimento Institucional e Vinculação ou não à Prática Integradora de Extensão (componente curricular).

## **4 Marque a opção de declaração de responsabilidade e em seguida clique em "submeter à aprovação" para finalizar o processo.**

O sistema listará todas as informações cadastradas.

**Atenção:** Antes de submeter, certifique-se que todos os dados da proposta estão corretos, pois não será possível alterá-los posteriormente.

- Para enviar a proposta para aprovação pela unidade acadêmica ou administrativa basta clicar em "**Submeter à Aprovação"**.
- Caso não submeta a proposta e queira retomar o processo de renovação em outro momento, Clique em "**Gravar (rascunho)"** e acesse: Ações de Extensão/Gerenciar Minhas Ações > Listar minhas ações.

**Dúvidas, sugestões e solicitações de treinamento sobre os manuais do módulo de extensão do Sigaa devem ser enviadas para o e-mail [extensao@ufopa.edu.br.](mailto:extensao@ufopa.edu.br)**

> Tutorial elaborado em: 01/03/2021 Atualizado em: 02/06/2022 Responsável: Adrielle Nara Serra Bezerra